## **Инструкция по порядку проведения платежа за школьное питание наличными денежными средствами на устройствах самообслуживания ОАО «Сбербанк России», расположенных в учебных заведениях г.Москвы**

## **Этап Изображение на экране Описание**

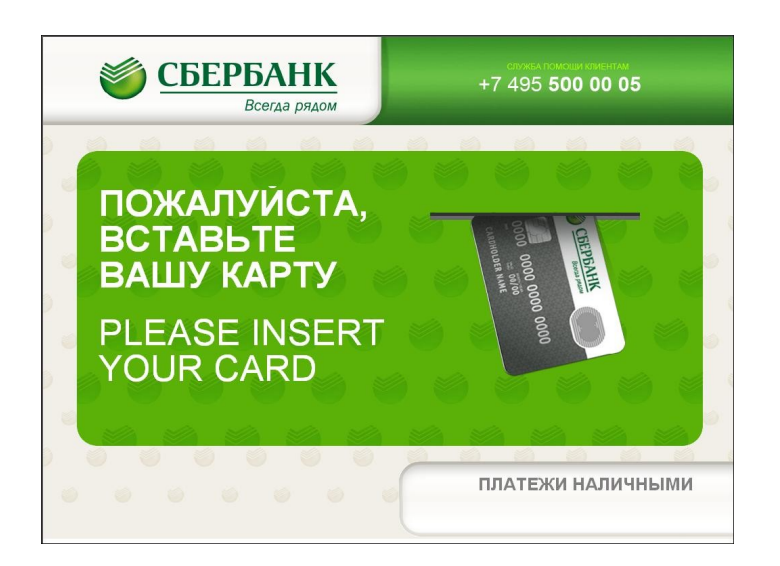

**порядка действия**

**На основном меню устройства самообслуживания выберете «ПЛАТЕЖИ НАЛИЧНЫМИ» для оплаты наличными**

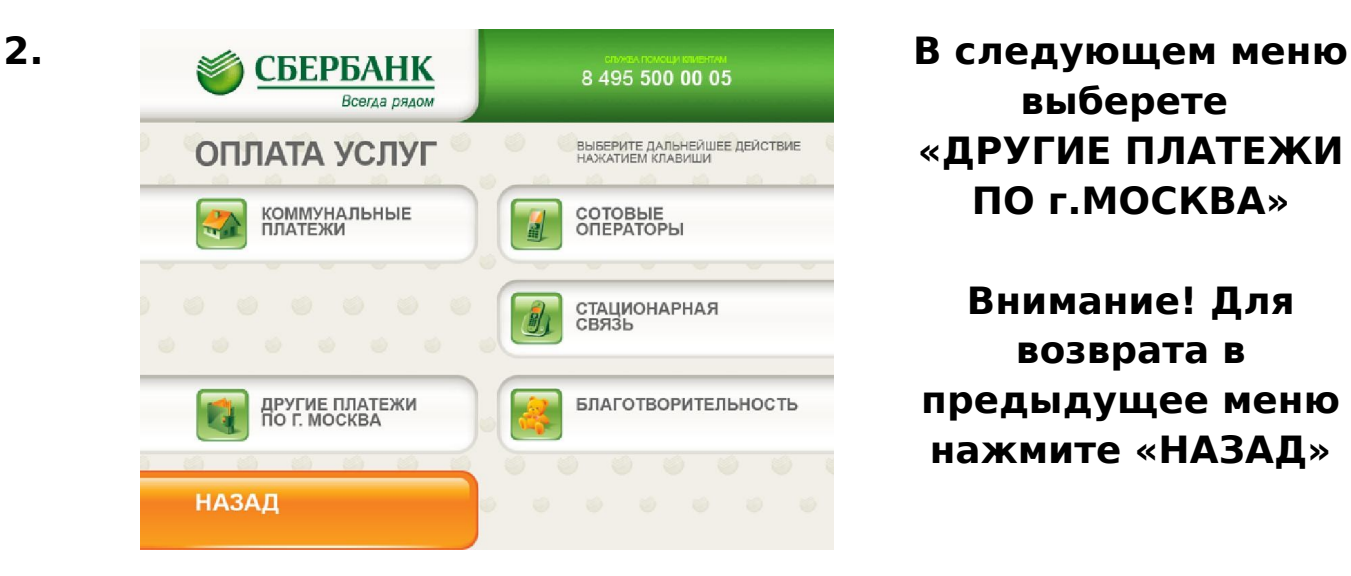

**выберете «ДРУГИЕ ПЛАТЕЖИ ПО г.МОСКВА»**

**Внимание! Для возврата в предыдущее меню нажмите «НАЗАД»**

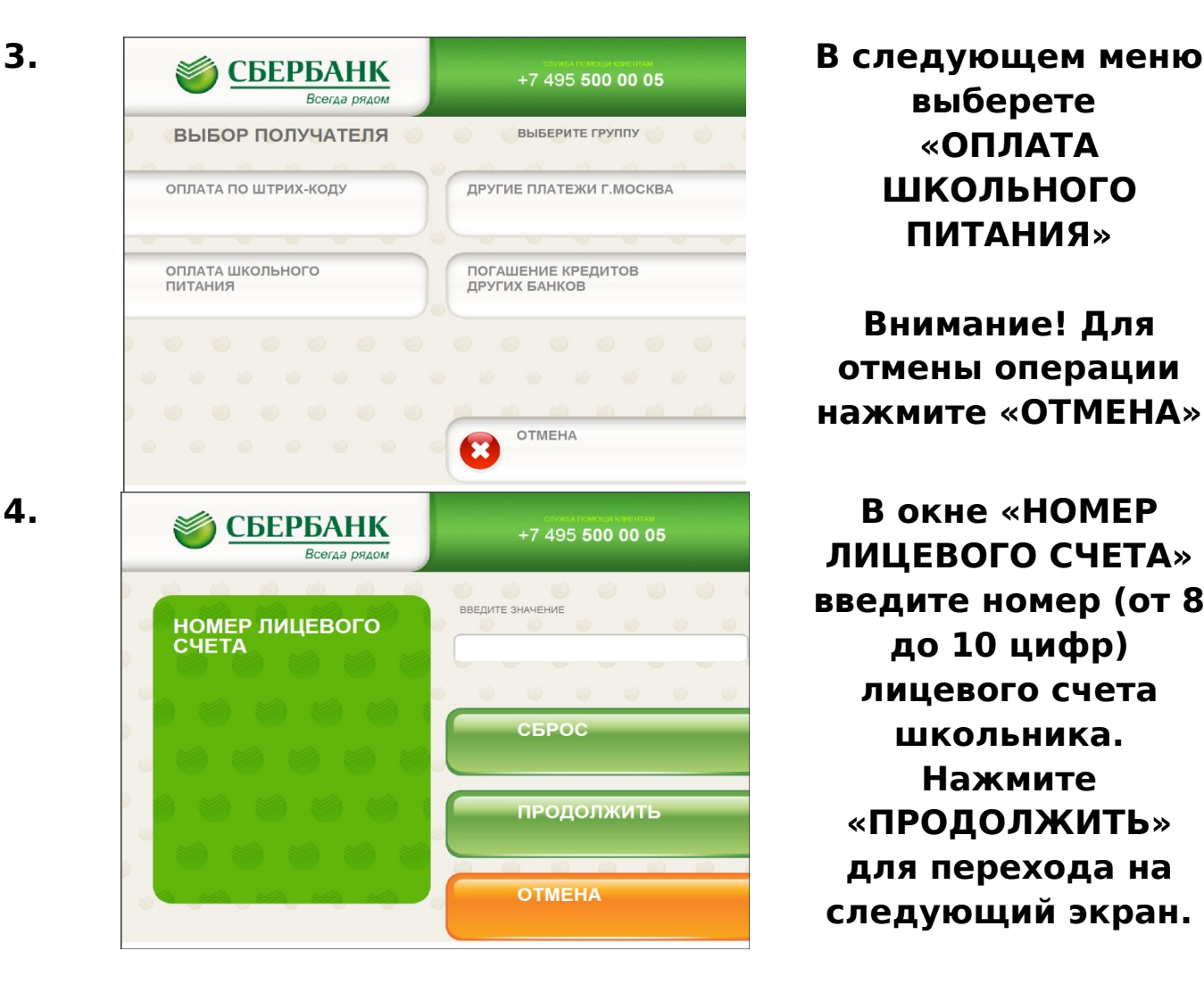

**выберете «ОПЛАТА ШКОЛЬНОГО ПИТАНИЯ»**

**Внимание! Для отмены операции нажмите «ОТМЕНА»**

**ЛИЦЕВОГО СЧЕТА» введите номер (от 8 до 10 цифр) лицевого счета школьника. Нажмите «ПРОДОЛЖИТЬ» для перехода на следующий экран.**

**Внимание! В случае попыток ввода больше 10 цифр или меньше 8 будет выдано предупреждение об ошибке. В случае ввода несуществующего лицевого счета на экране появится надпись «Неверный лицевой счет». Скорректируйте, в случае необходимости, введенное значение, нажав**

**«СБРОС». Для отмены операции нажмите «ОТМЕНА»**

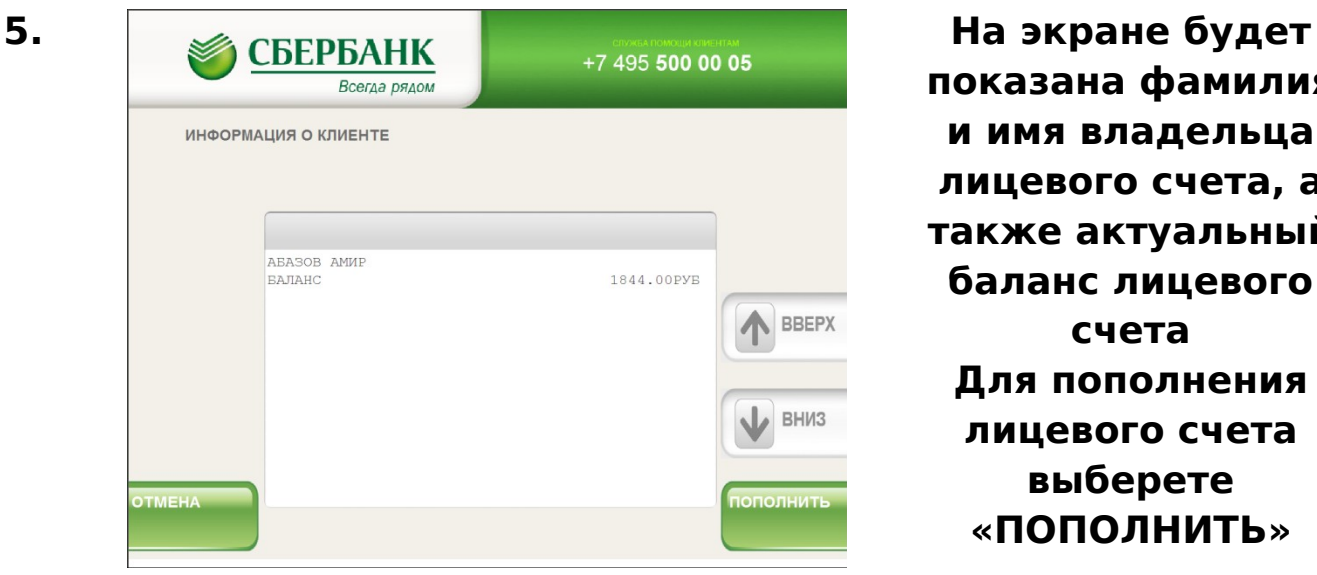

**показана фамилия и имя владельца лицевого счета, а также актуальный баланс лицевого счета Для пополнения лицевого счета выберете «ПОПОЛНИТЬ»**

**Внимание! Для отмены операции нажмите «ОТМЕНА»**

**платежа в рублях и нажмите «ПРОДОЛЖИТЬ», возьмите распечатанную квитанцию об оплате.**

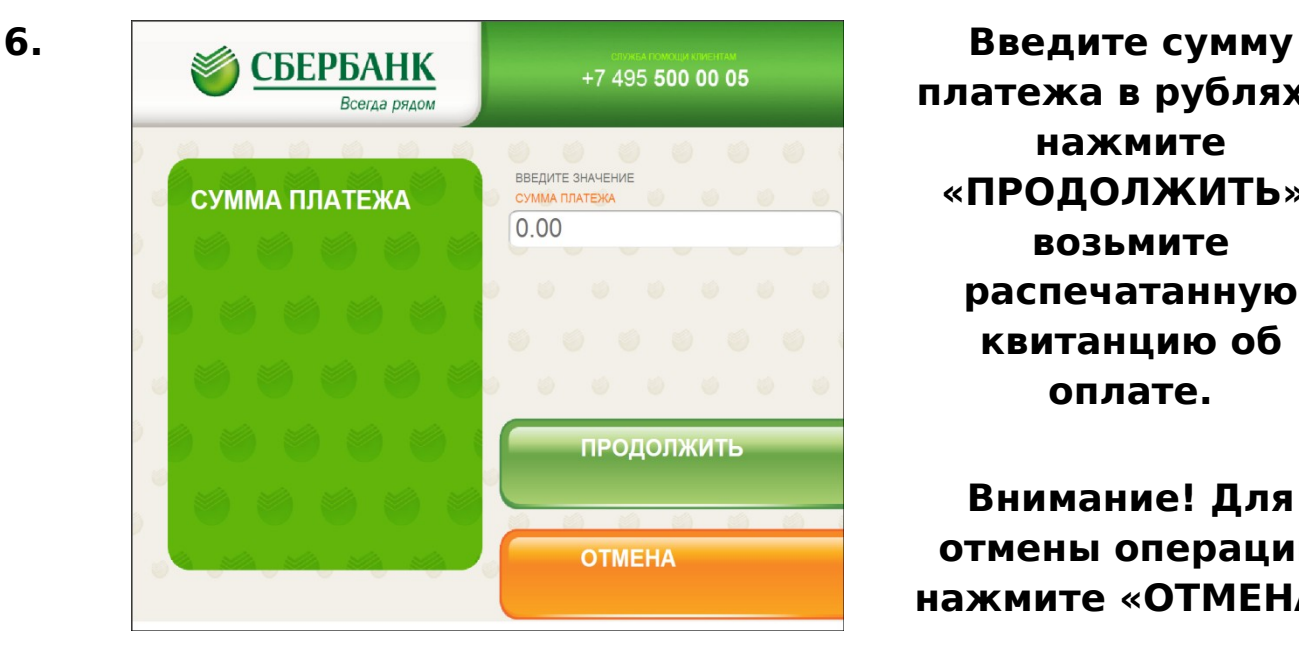

**Внимание! Для отмены операции нажмите «ОТМЕНА»**

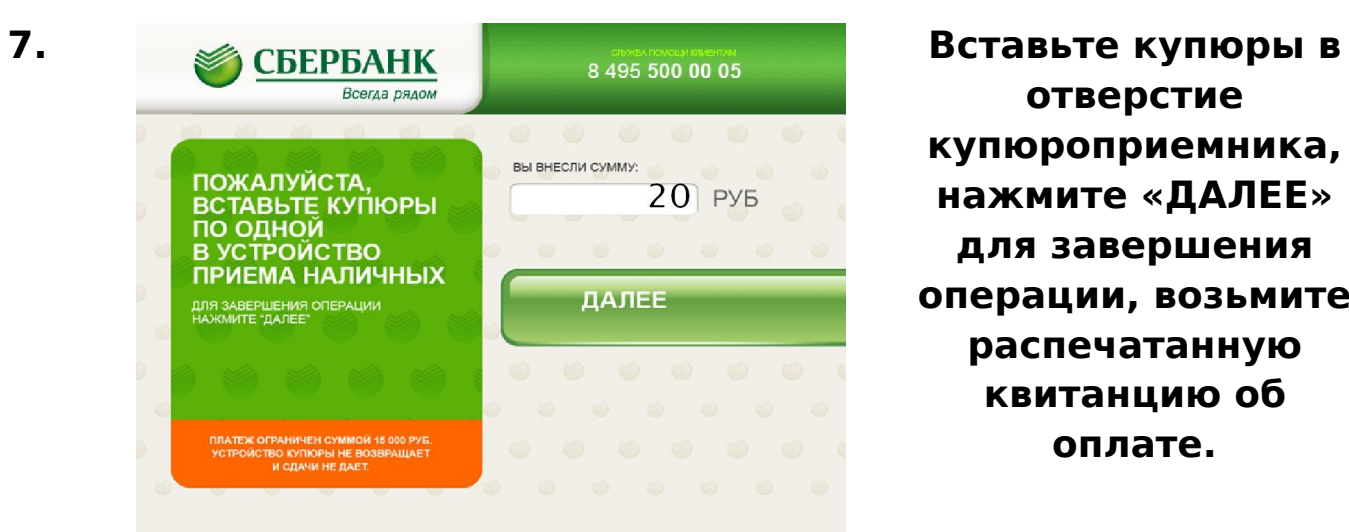

**отверстие купюроприемника, нажмите «ДАЛЕЕ» для завершения операции, возьмите распечатанную квитанцию об оплате.**

**Внимание! Устройство купюры не возвращает и сдачи не дает, сумма внесенных средств равняется сумме перечисления.**